# **TEC (Peltier) Controller PLC-15V6A / PLC-24V6A Setting Software "PLC-24V6A Manager.exe" Operating Manual** ( **Rev.1.10** )

# **Software Version: 1.1.0.0**

**Applicable Model List**

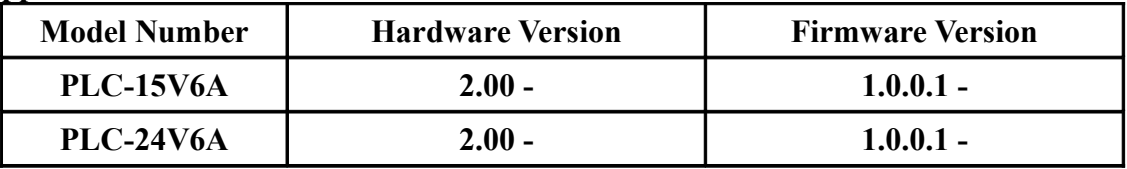

### **[IMPORTANT]**

This software supports a product listed in the applicable model list. It is not available to older products.

When the hardware version and the firmware version of the your product is older than the listed version, please refer for a serial number displayed by the label of the main board.

And then please contact Kurag Electronics Peltier controller support .

**Kurag Electronics Peltier controller support** E-Mail: **[kurag.tslab@biz.nifty.jp](mailto:kurag.tslab@biz.nifty.jp)**

\* The developer of original software "PELTIER\_MEAS.exe" is T. S. Laboratory Corporation.

# July 22, 2017 **Kurag Electronics LLC**

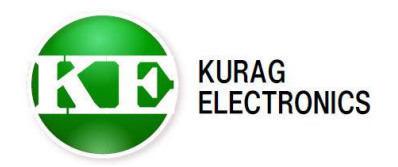

# **Table of contents**

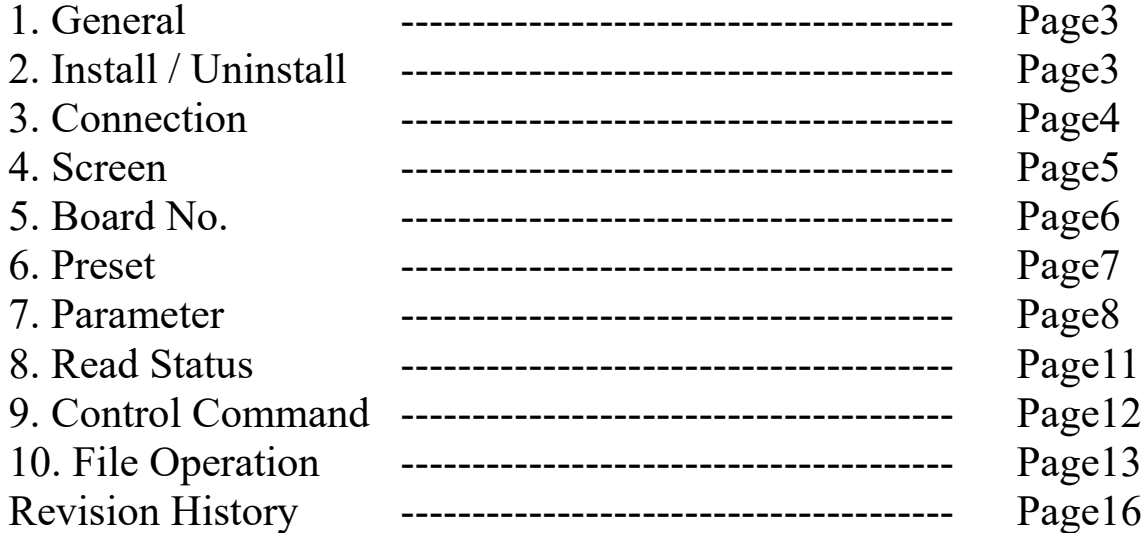

### **1. General**

This software is dedicated software for Peltier Controller PLC Series (PLC-15V6A, PLC-24V6A).

It can read and write various setting parameter of the PLC series by connecting the PLC series and a PC with a serial communication cable.

#### **[IMPORTANT]**

This software is designed for development or production use. Special technical knowledge about temperature control system is necessary in use. The PLC series may not work definitely when wrong operation or setting is executed.

### **2. Install / Uninstall**

### **System requirement**

Microsoft Windows XP Microsoft Windows Vista (\*1) Microsoft Windows 7 (\*1)(\*2) Microsoft Windows  $8 / 8.1$  (\*1)(\*2) Microsoft Windows 10 (\*1)(\*2)

(\*1) When the program can not start, it may be solved with a compatible mode of Windows XP.

(\*2) When the program file is placed in "Program Files" folder, the program may not start.

In such case please place the program file in the place except the "Program Files" folder.

#### **Software framework requirement**

Microsoft .NET Framework 4

#### **Install**

Copy the program file "PLC-24V6A Manager.exe" to HDD.

(\*)In the Windows 7/8/8.1/10 environment please place the program file in the place except the "Program Files" folder.

#### **Uninstall**

Delete the program file "PLC-24V6A Manager.exe" from HDD.

#### **Version up**

Overwrite by a new program file after terminating a program.

## **3. Connection**

Serial port(Dsub 9pin) Cable(attached) PC Peltier Controller PLC Series

Connect PLC Series and PC with attached communication cable.

(\*) When you extend a cable, please use the Dsub 9pin female – male straight connection cable.

If your PC does not have RS-232 Serial Port, please use a USB – Serial Converter.

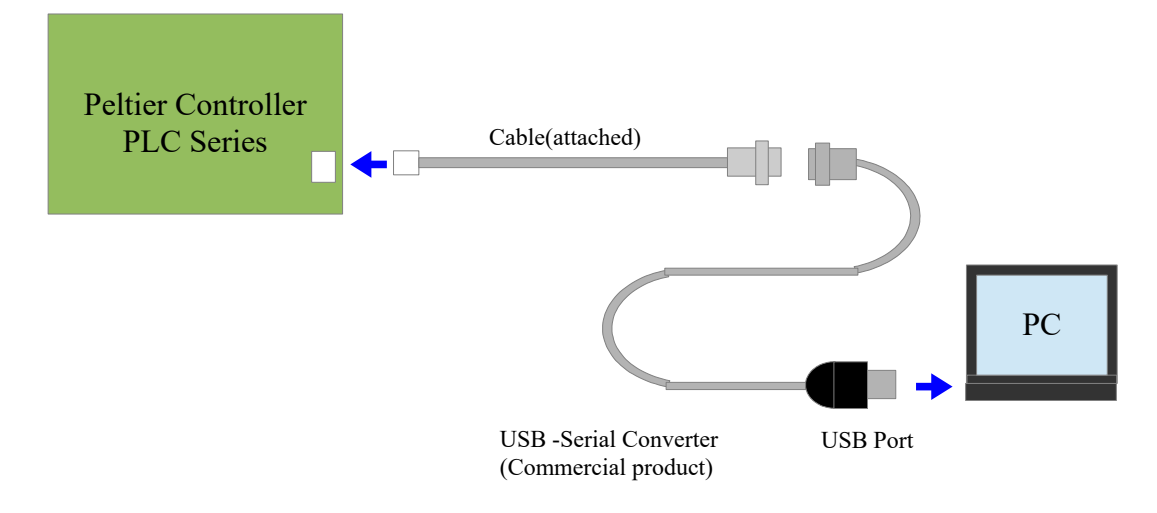

### **4. Screen**

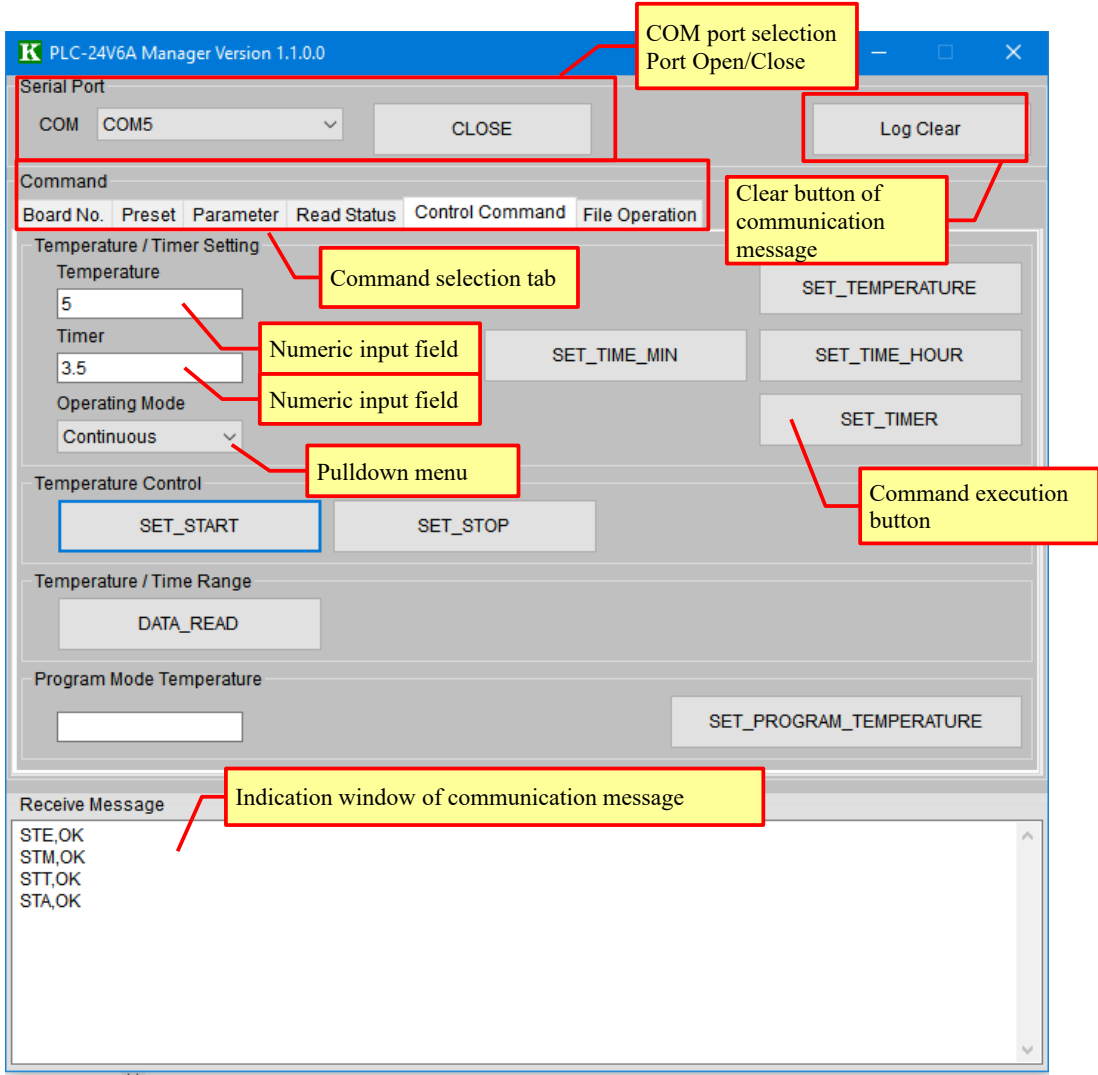

### **Basic operation**

- 1) Select COM port and click [OPEN] button. Then the button changes from [OPEN] to [CLOSE].
- 2) Click command selection tab. Then operation window is appeared.
- 3) When you read a status or parameter from PLC Series, click the READ button which you want to read. Then command response is displayed in the communication message window.
- 4) When you send control command to PLC Series, input numerical value or select pull-down menu and click submit button. Then the control command is executed.
- 5) When you write a parameter to PLC Series, input numerical value or select pull-down menu or select radio button and and click submit button. Then the parameter is written to the EEPROM of PLC Series.
- 6) When you close communication, click [CLOSE] button. Then the button changes from [CLOSE] to [OPEN].

## **5. Board No.**

Write and read the board ID number.

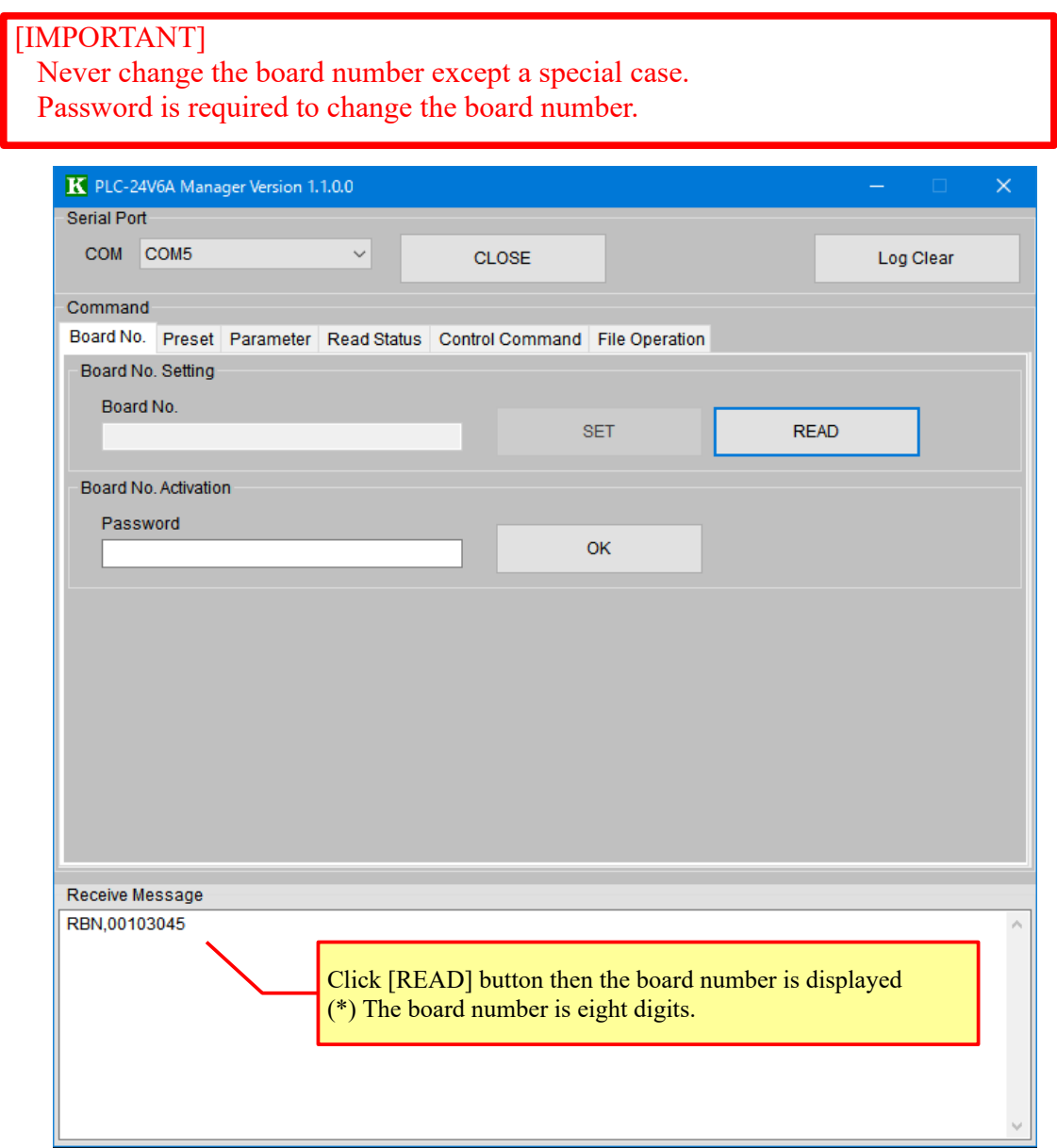

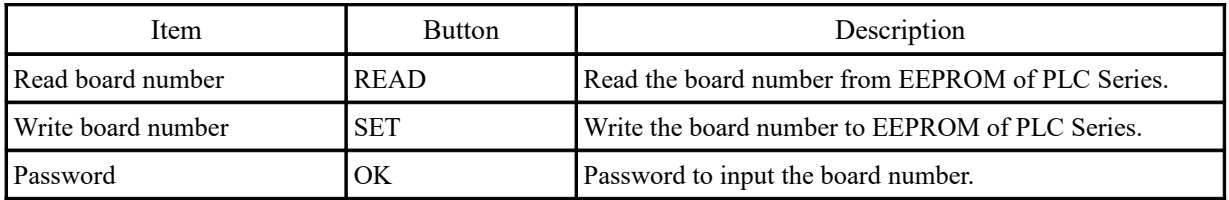

## **6. Preset**

Setting of various functions of PLC Series.

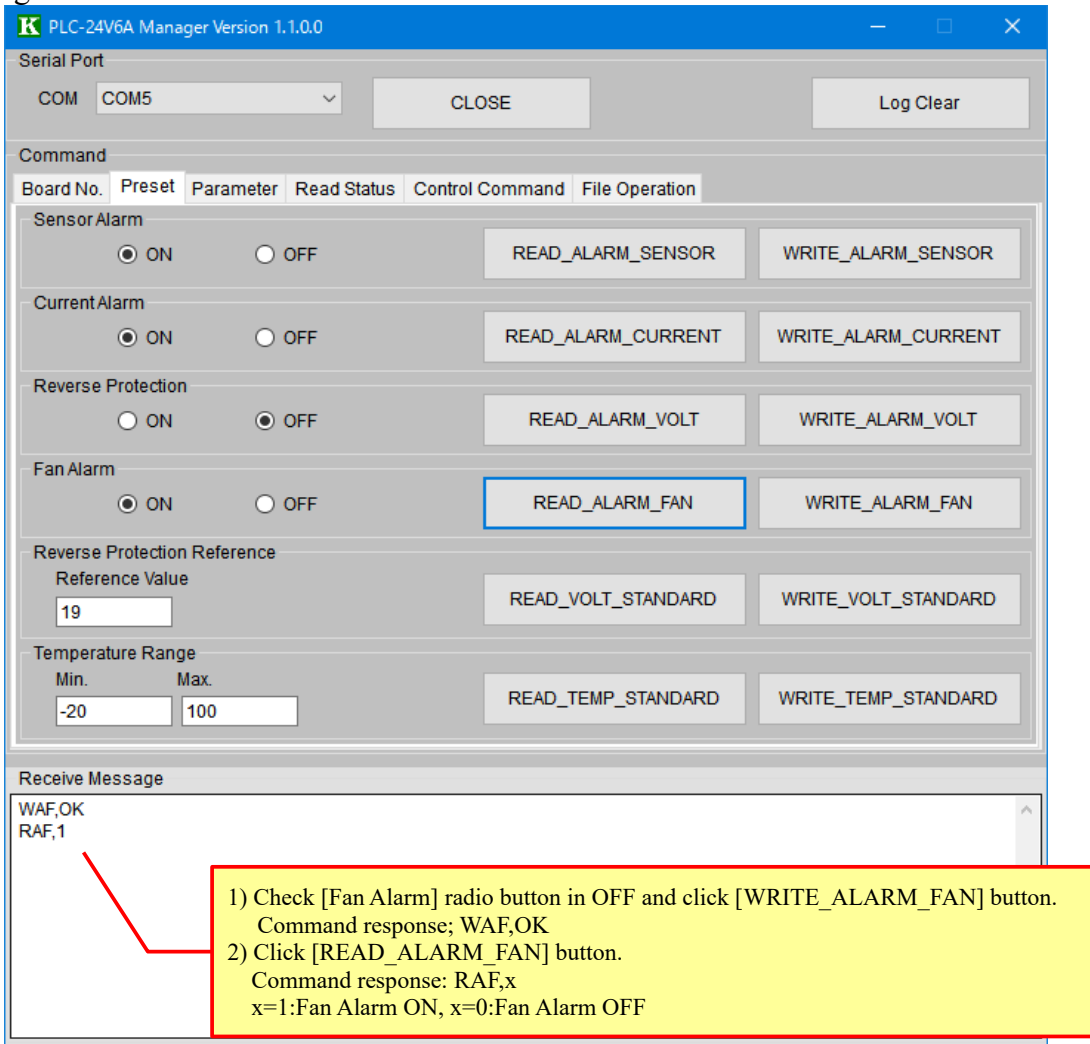

(\*) It is able to save or read settings of this screen at once. (Refer to section 10. File Operation)

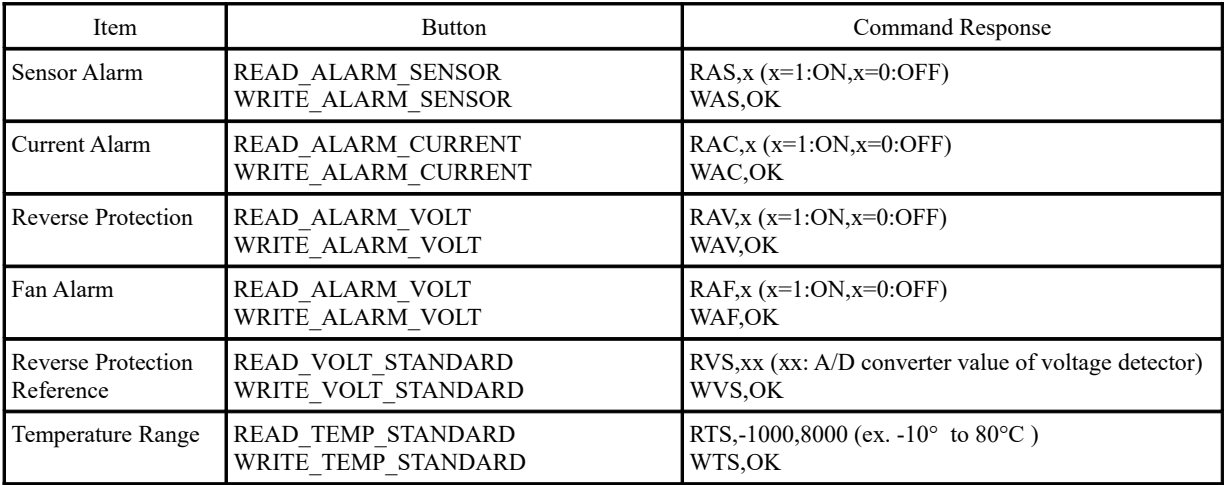

### **7. Parameter**

Setting of various parameters of PLC Series.

#### [IMPORTANT]

 If you set wrong parameter, temperature control operation may be unstable or malfunctioning. Please do not change parameter carelessly. More detail, please refer technical manuals.

# **1) Read present parameters**

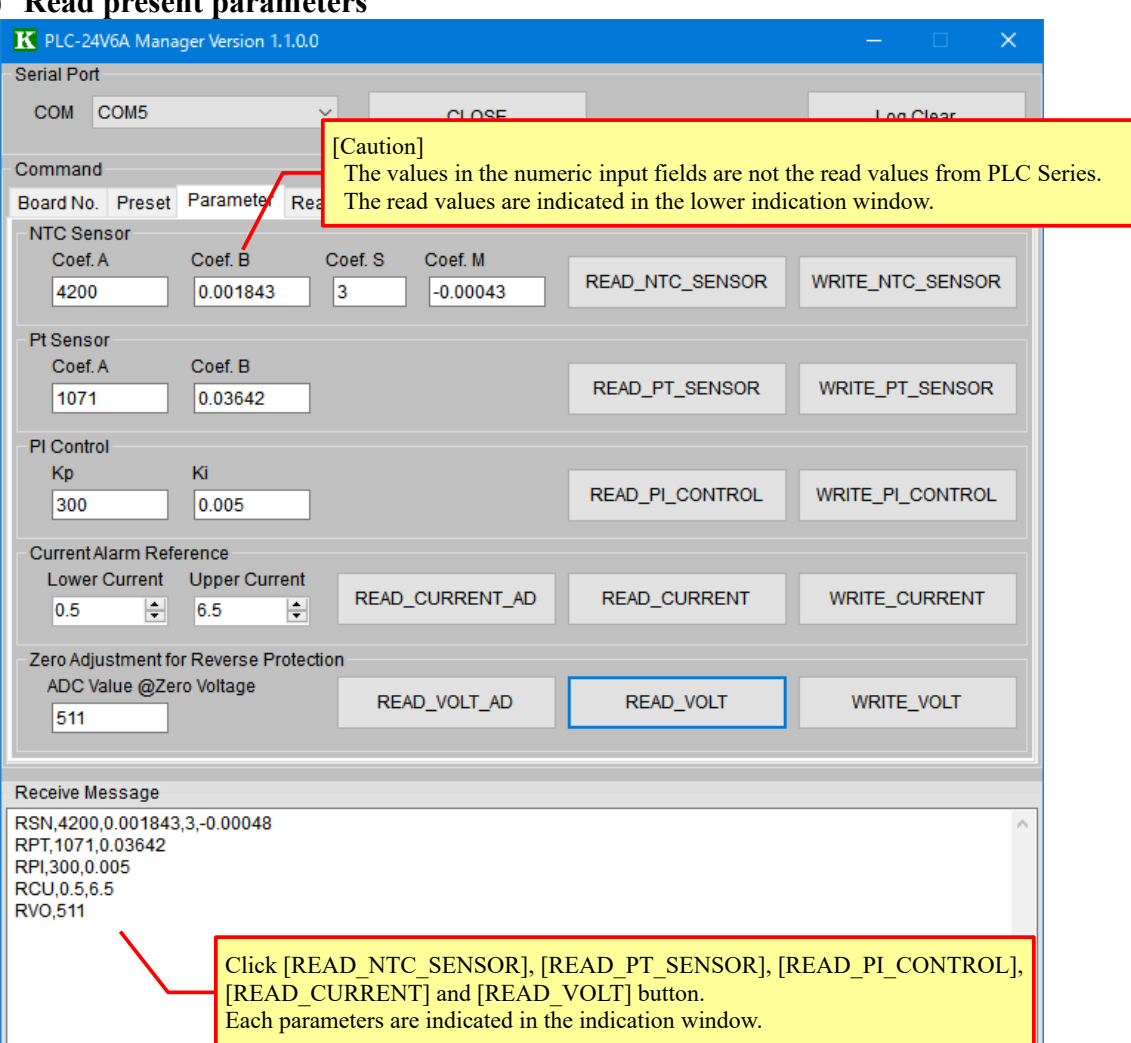

(\*) It is able to save or read settings of this screen at once. (Refer to section 10. File Operation)

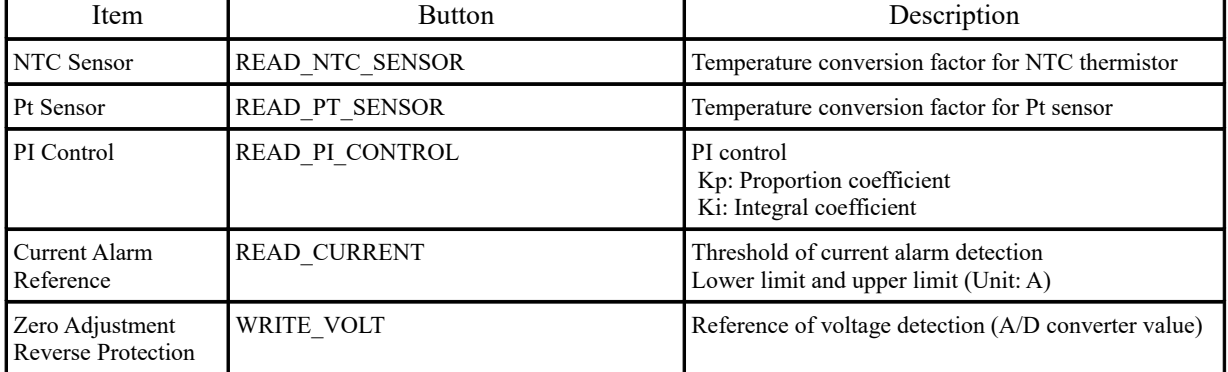

### **2) Write new parameters**

Input or select value and click [WRITE] button. Then parameters are written to EEPROM of PLC Series.

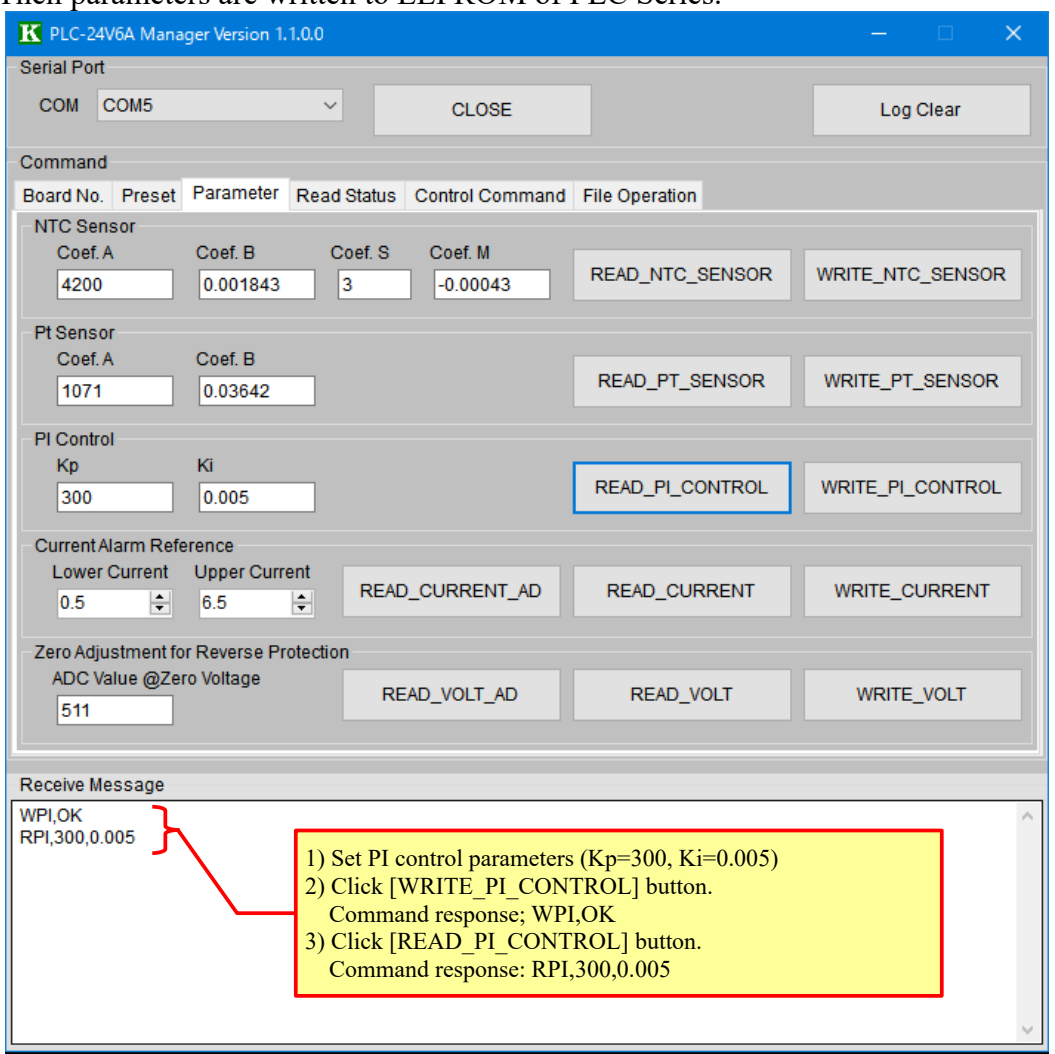

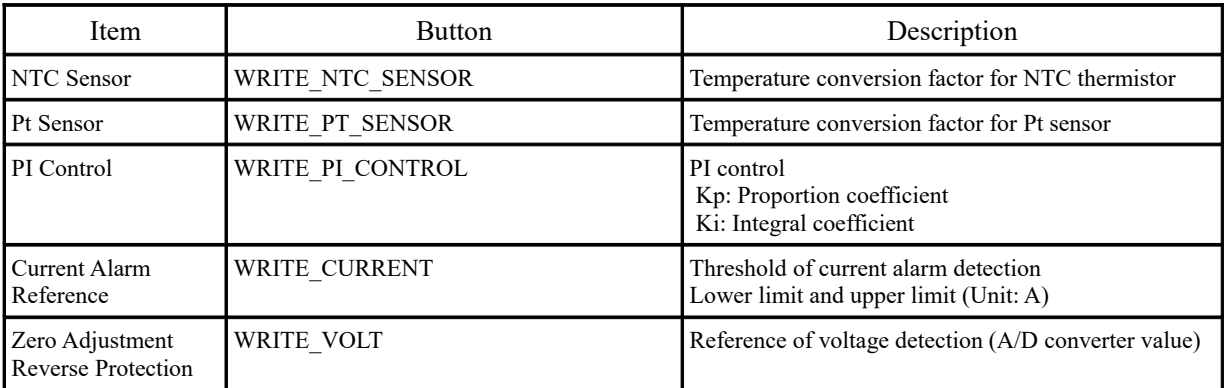

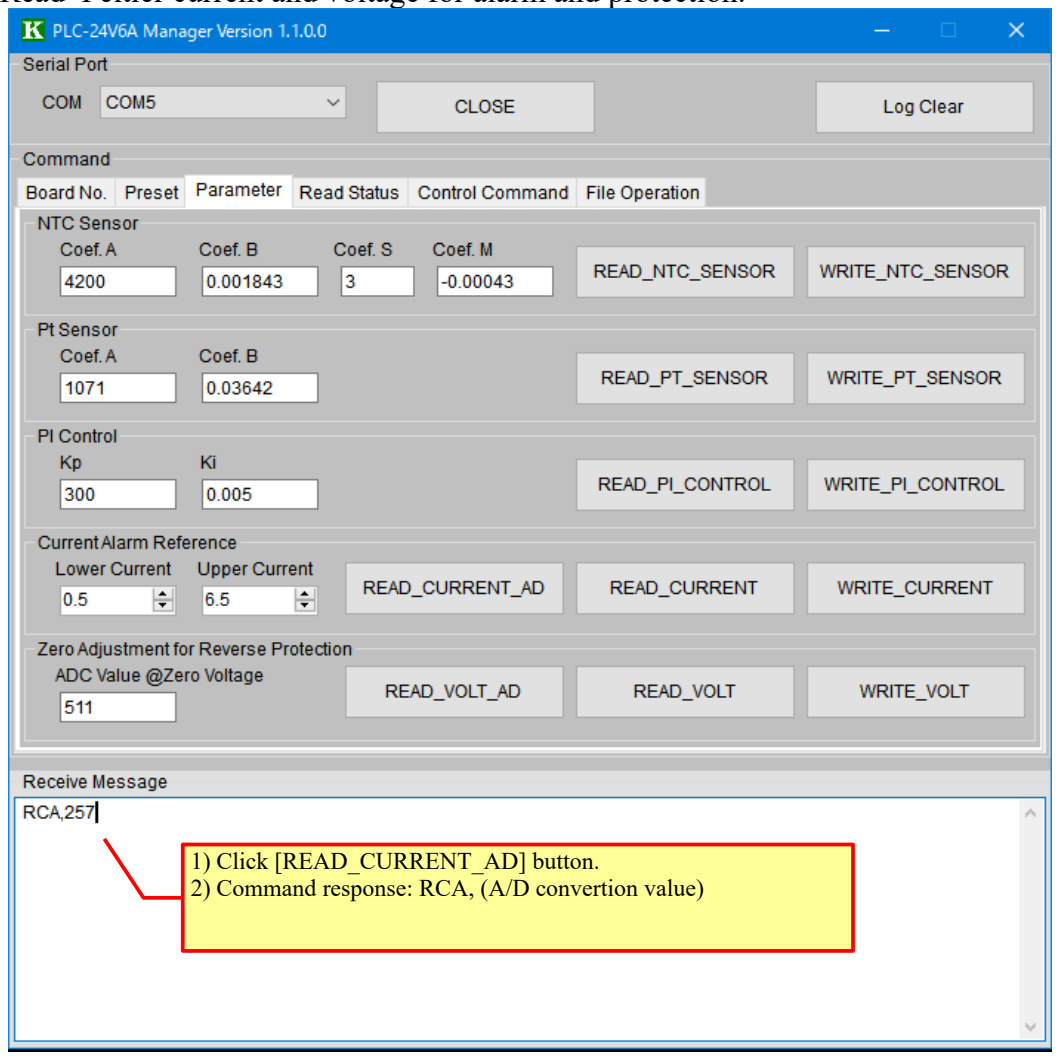

## **3) Read A/D converter value of Peltier current and voltage**

Read Peltier current and voltage for alarm and protection.

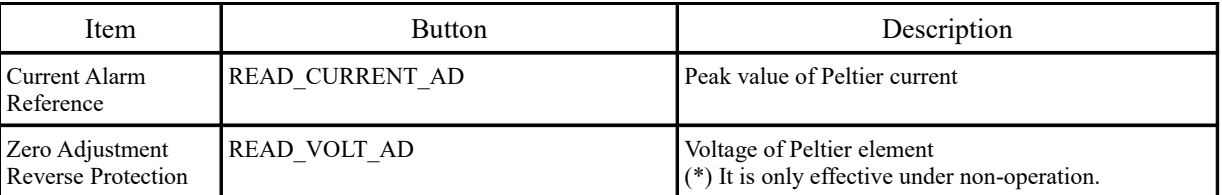

## **8. Read Status**

#### Read present status.

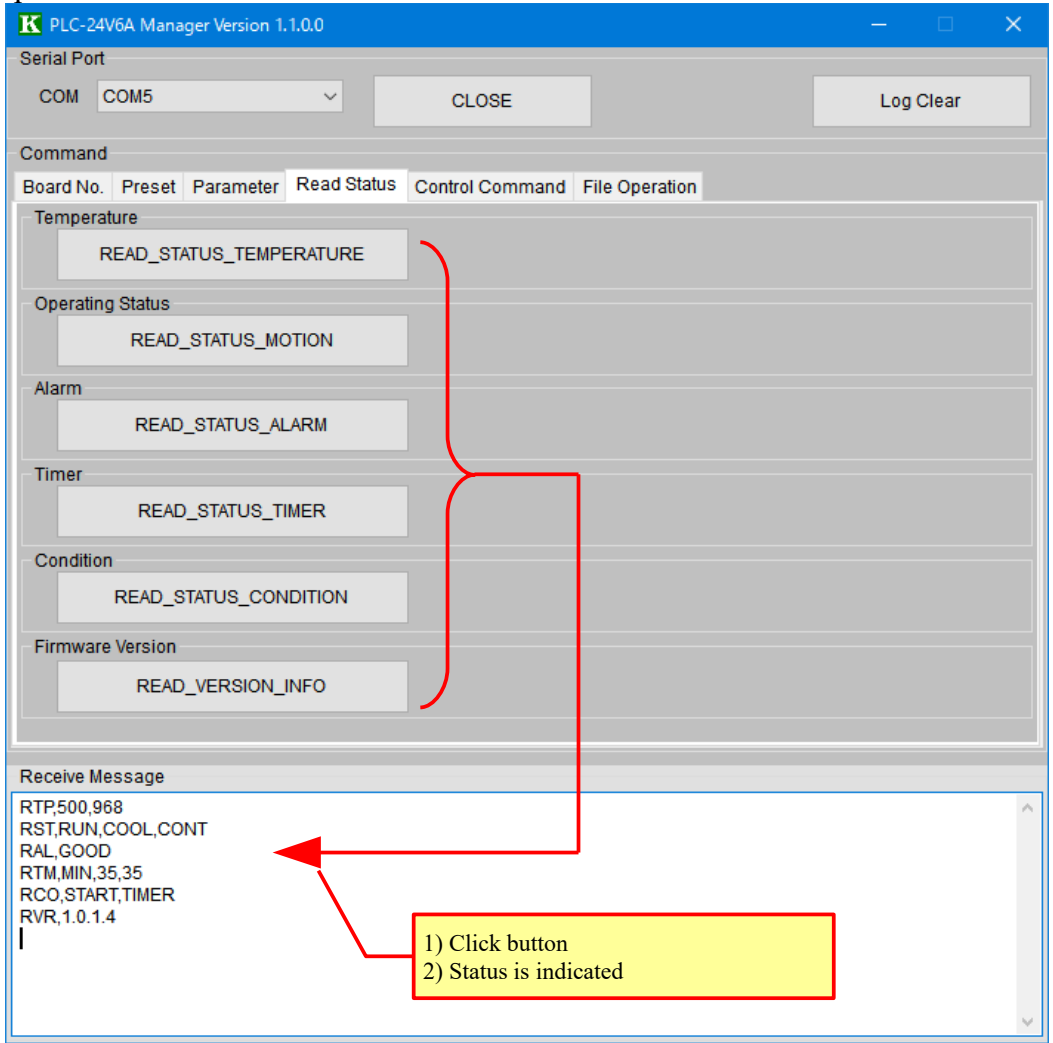

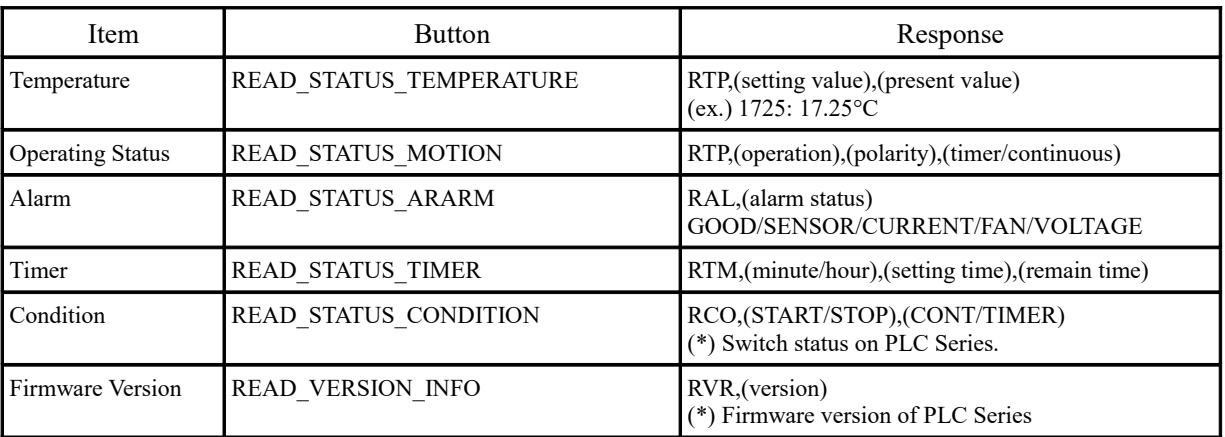

## **9. Control Command**

Send control command for temperature control.

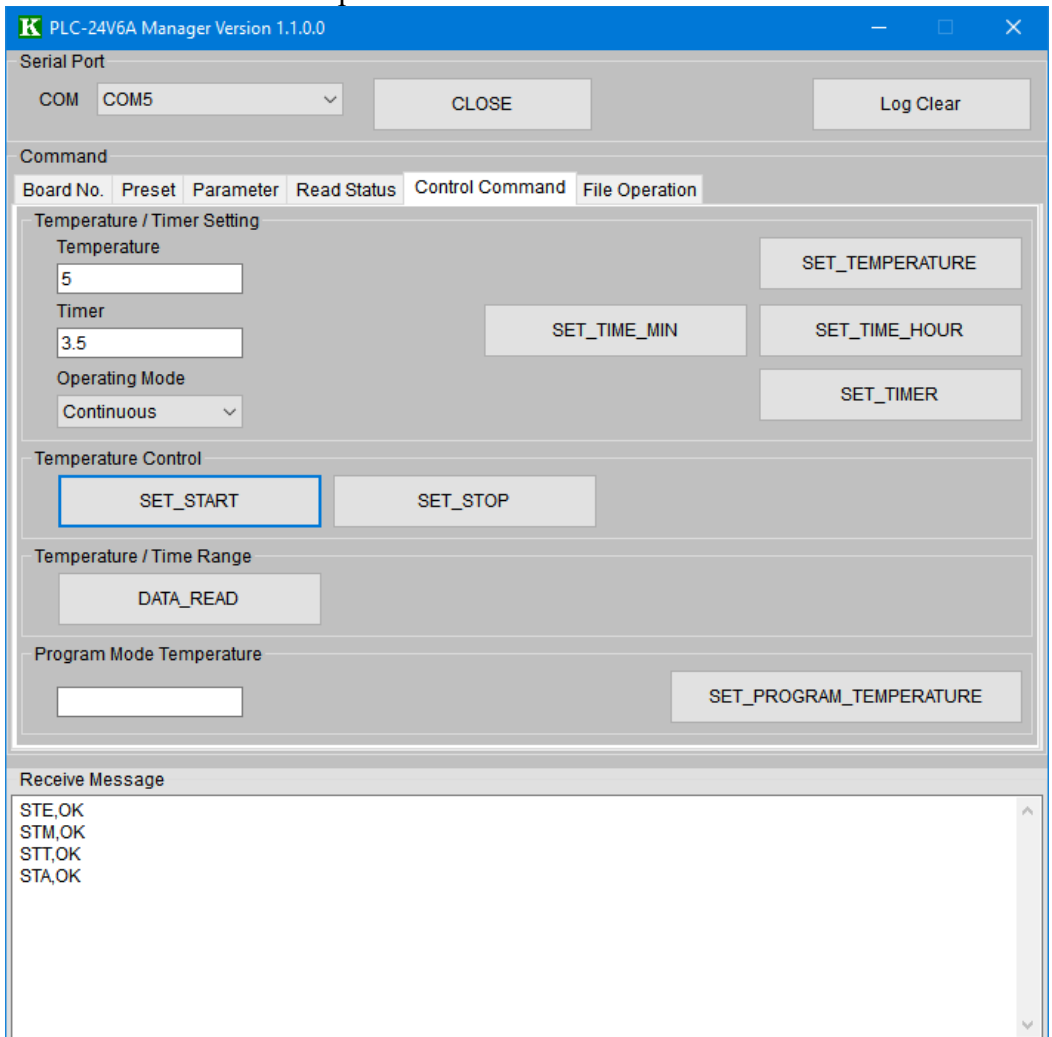

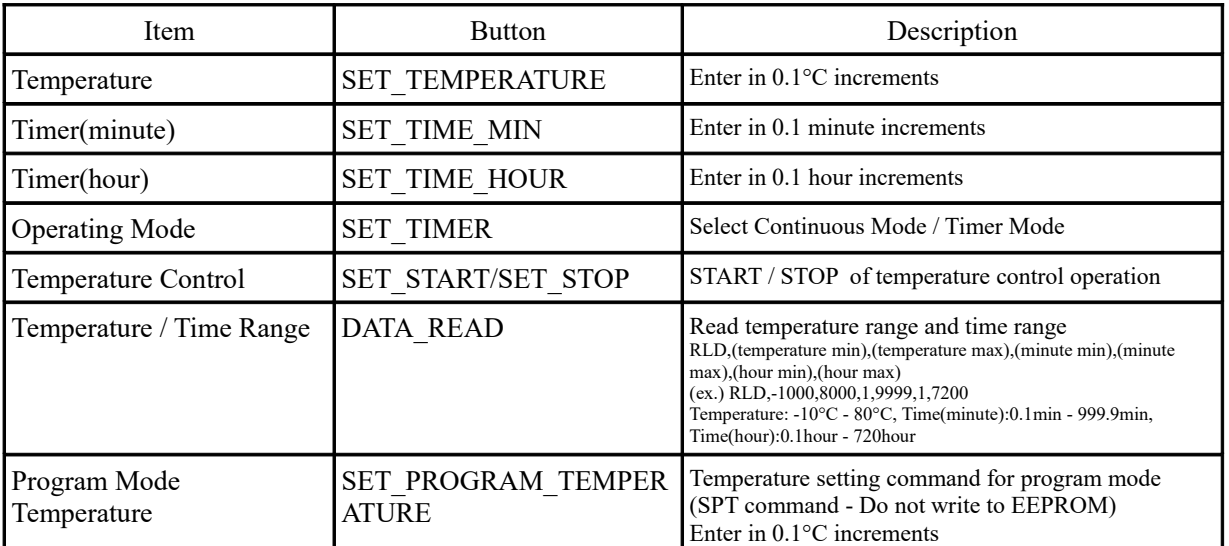

(\*) Error message is displayed when you input a value out of the set range.

# **10. File Operation**

Read EEPROM data of PLC Series at once. And save the values and parameters to PC file. Also write the values and parameters to EEPROM of PLC Series at once.

Before change the values and parameters, it is recommended to save to PC file for recovery.

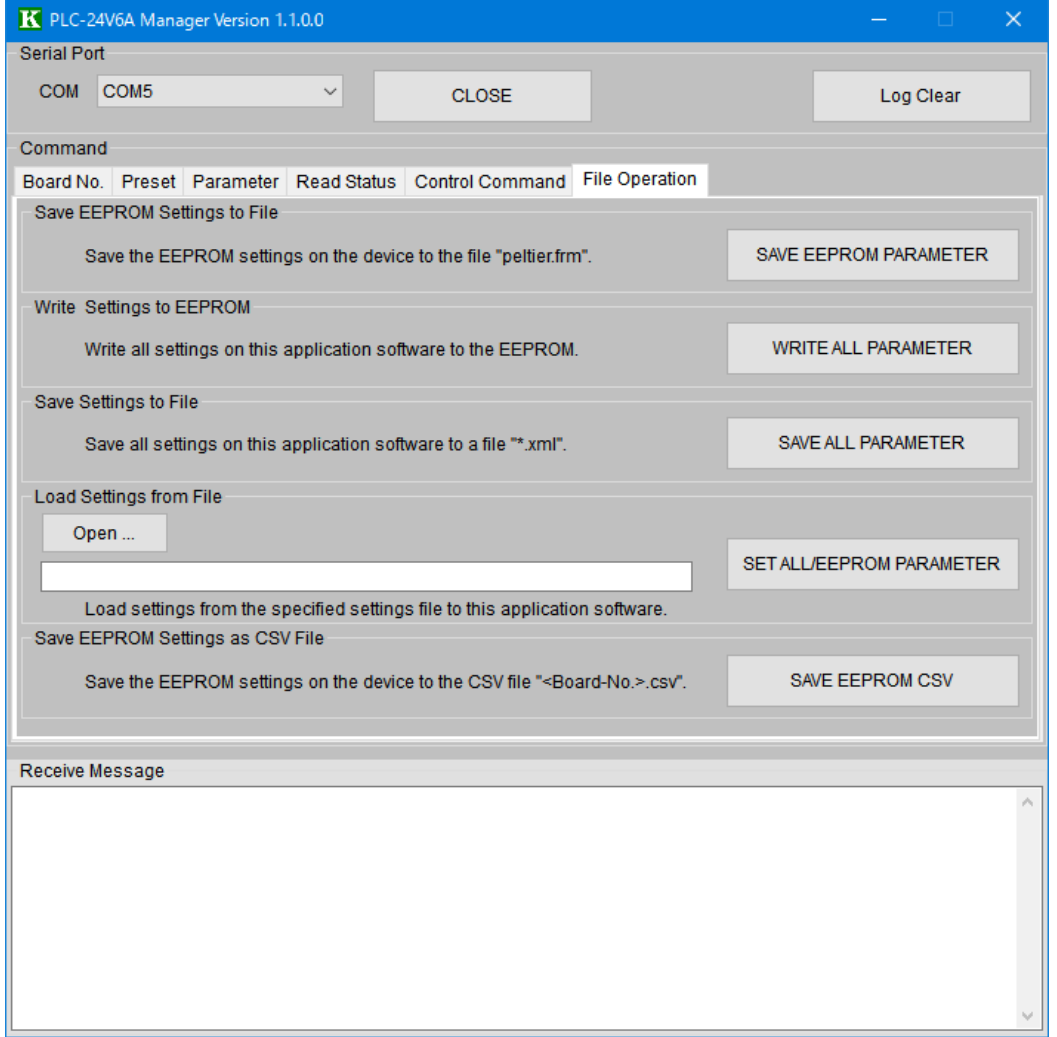

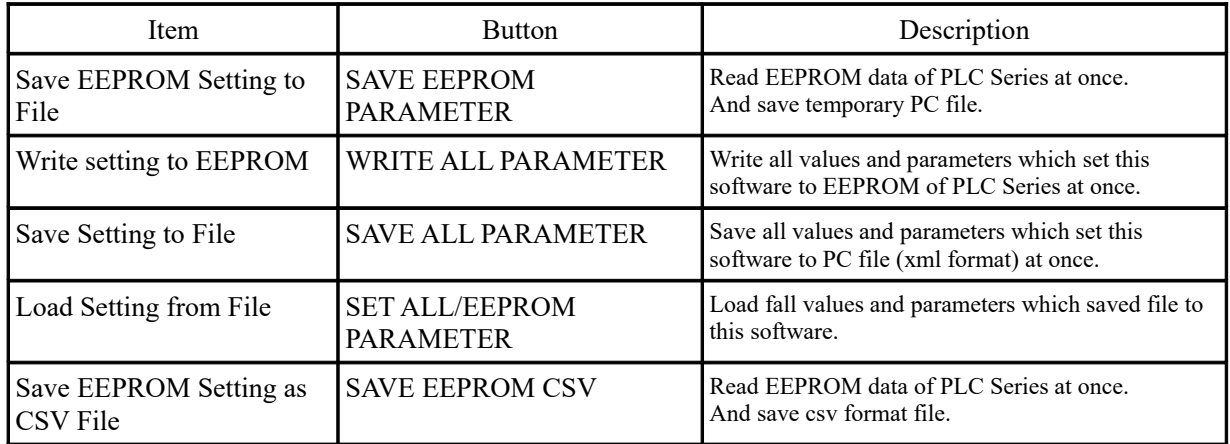

#### **Operating procedure**

#### **1) Save EEPROM setting to PC file**

Click [SAVE EEPROM PARAMETER] button.Read EEPROM data of PLC Series at once. And save temporary PC file (named "peltier.frm").

- (\*) Can not change file name. When "peltier.frm" already exists, it is overwritten.
- (\*) At this timing, the set values and parameters are not reflected to screens of this software. It is necessary reading operation from PC file to let you reflect it to this software.

#### **2) Load setting from PC file**

Load temporary file(peltier.frm) or setting application file(file extension: .xml). And reflect to to screens of this software.

Click [OPEN] button.

Select file and open.

Click [SET ALL/EEPROM PARAMETER] button.

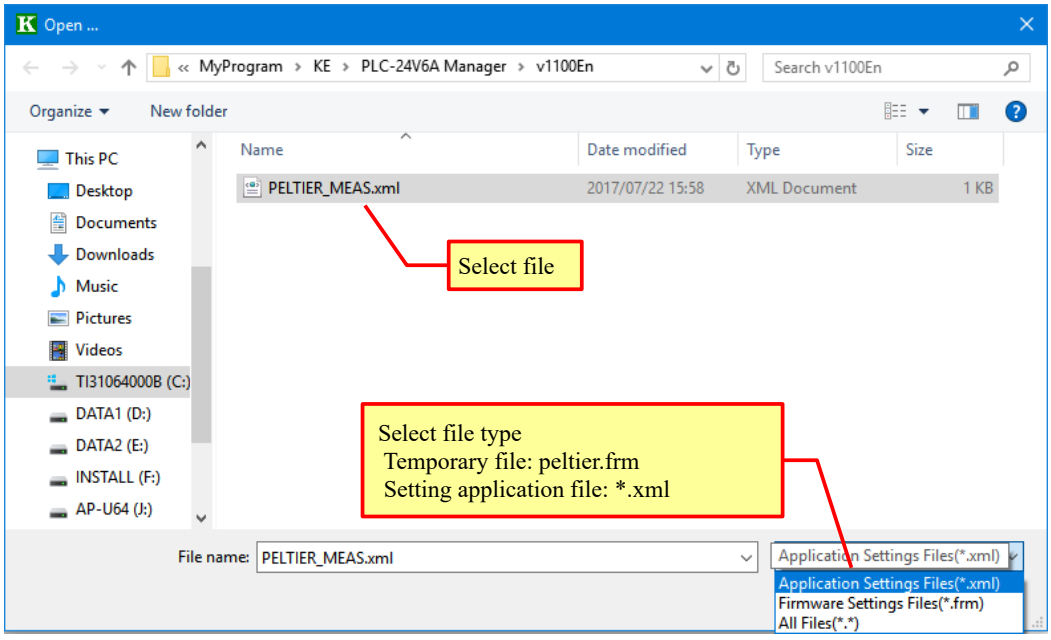

#### **3) Save application setting to PC file**

Click [SAVE ALL PARAMETER] button

Save all values and parameters which set this software to PC file (xml format) at once. (\*) Default file name is "PELTIER\_MEAS.xml". It is able to change the file name.

(\*) Saved values and parameters in this operation are values and parameters which set this software. It is not EEPROM data of PLC Series.

#### **PLC-24V6A Manager Operating Manual (Rev.1.10) Kurag Electronics LLC**

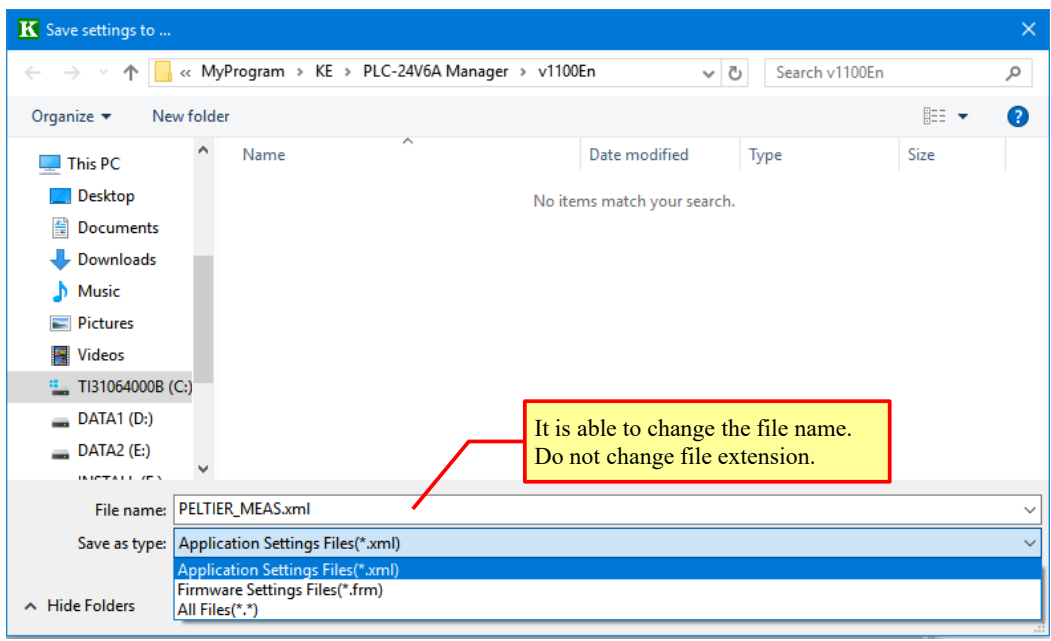

#### **4) Write to EEPROM**

Click [WRITE ALL PARAMETER] button. Write all values and parameters which set this software to EEPROM of PLC Series at once.

### **Procedure to restore the changed setting to the original setting**

- 1) Save EEPROM data by [SAVE EEPROM PARAMETER] button before changing.
- 2) Load "peltier.frm" by [SET ALL/EEPROM PARAMETER] button to reflect to screens of this software.
- 3) Change value or parameter. Save values and parameters by [SAVE ALL PARAMETER] button as necessary.
- 4) If you restore the setting, reload "peltier.frm" by [SET ALL/EEPROM PARAMETER] button.
- 5) Write original setting to EEPROM by [SET ALL/EEPROM PARAMETER] button.

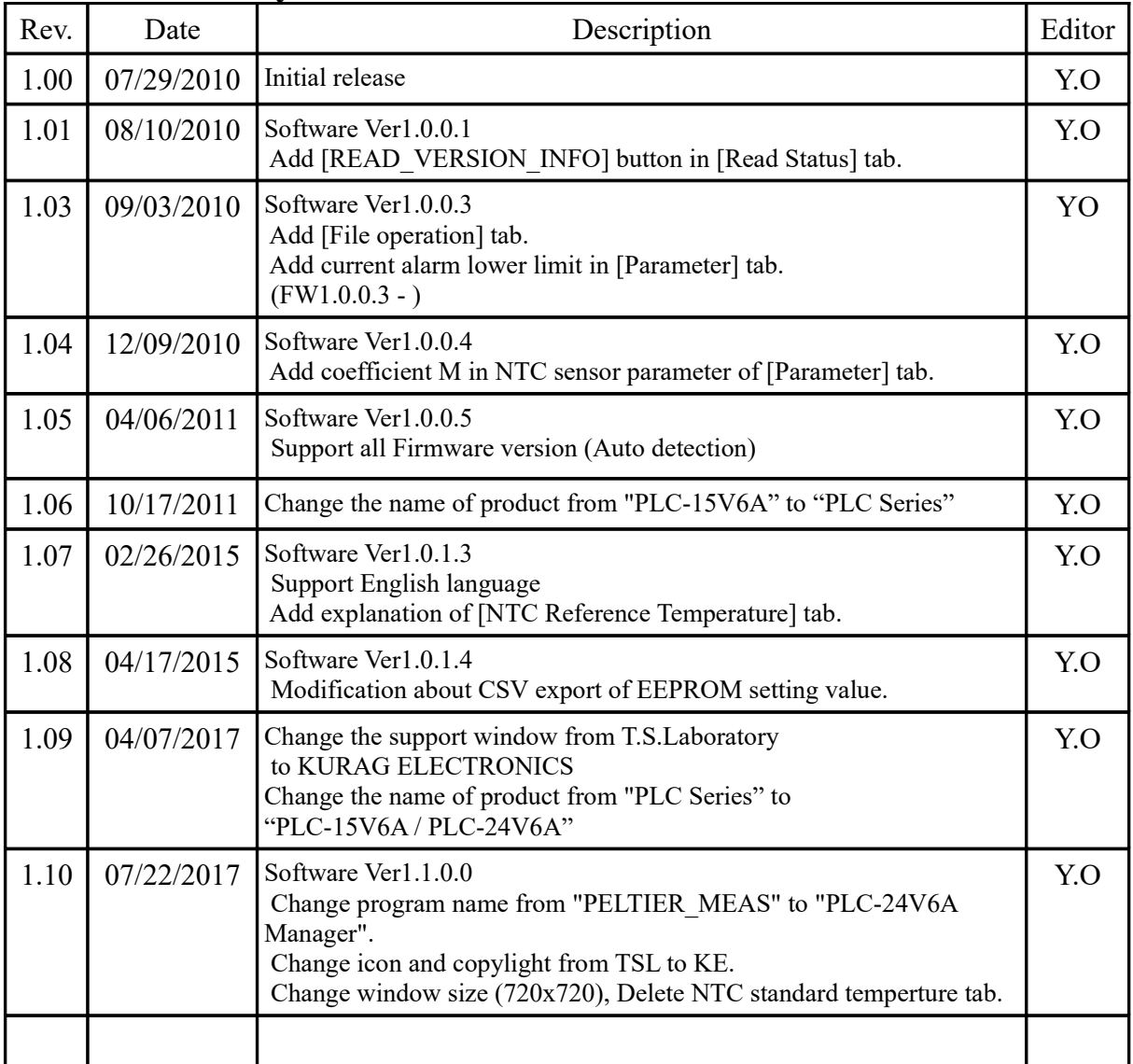

## **Revision History**

# **TEC (Peltier) Controller PLC-15V6A / PLC-24V6A Setting Software "PLC-24V6A Manager.exe" Operating Manual**

( **Rev.1.10** )

July 22, 2017

Kurag Electronics LLC URL: <http://kurag.o.oo7.jp/kurag-el/>